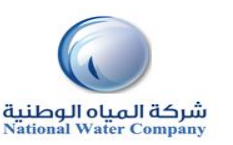

### **HOW TO VIEW & UPDATE SUPPLIER DETAILES**

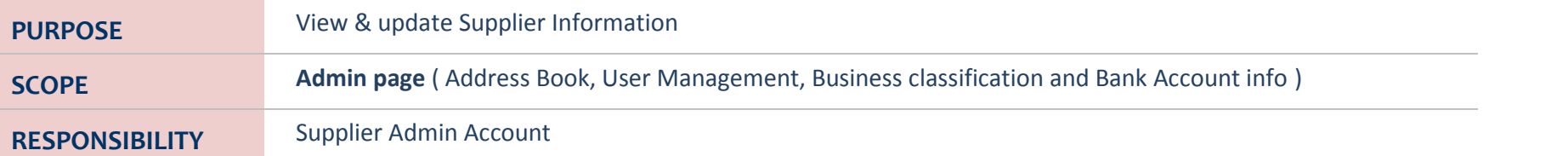

### **ADMIN PAGE**

#### **Click on the Admin tab.**

This view will produce your Supplier name as listed in our system,

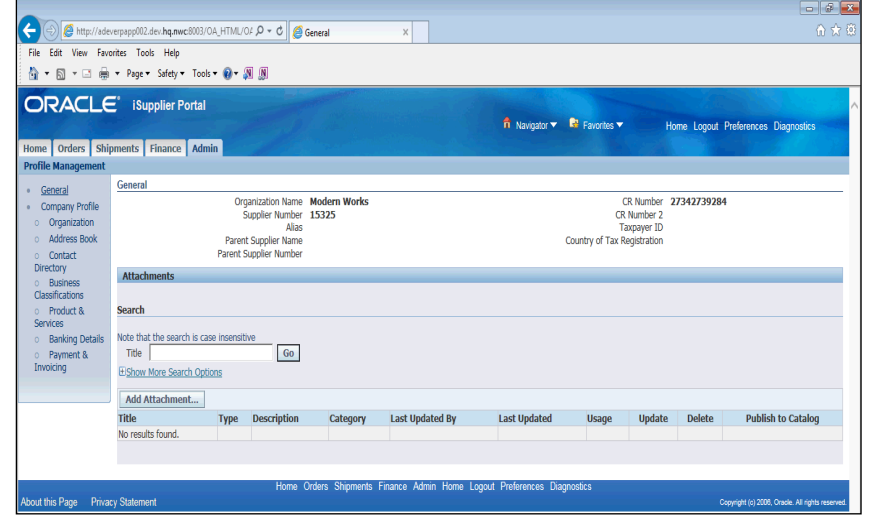

### **A. HOW TO VIEW & UPDATE ADRESS BOOK DETAILS?**

#### **1. Click on the Admin tab.**

Using Supplier Profile Management, you can enter profile details such as address book information online. You can create and modify the multiple addresses used in transactions .After you enter address information, NWC administrators are notified of the changes. NWC administrators must review the updates and decide how to use the details to update the purchasing system

## **2. Click on the Address Book link.**

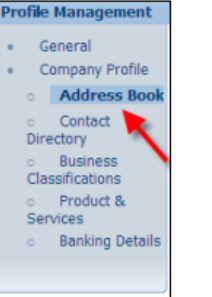

#### **3. Will display all the address attached to the Supplier**

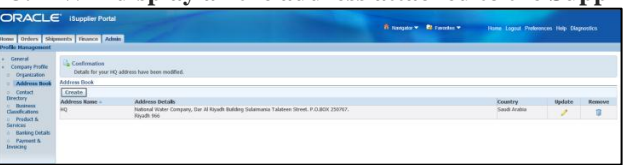

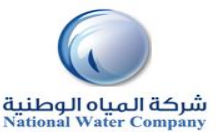

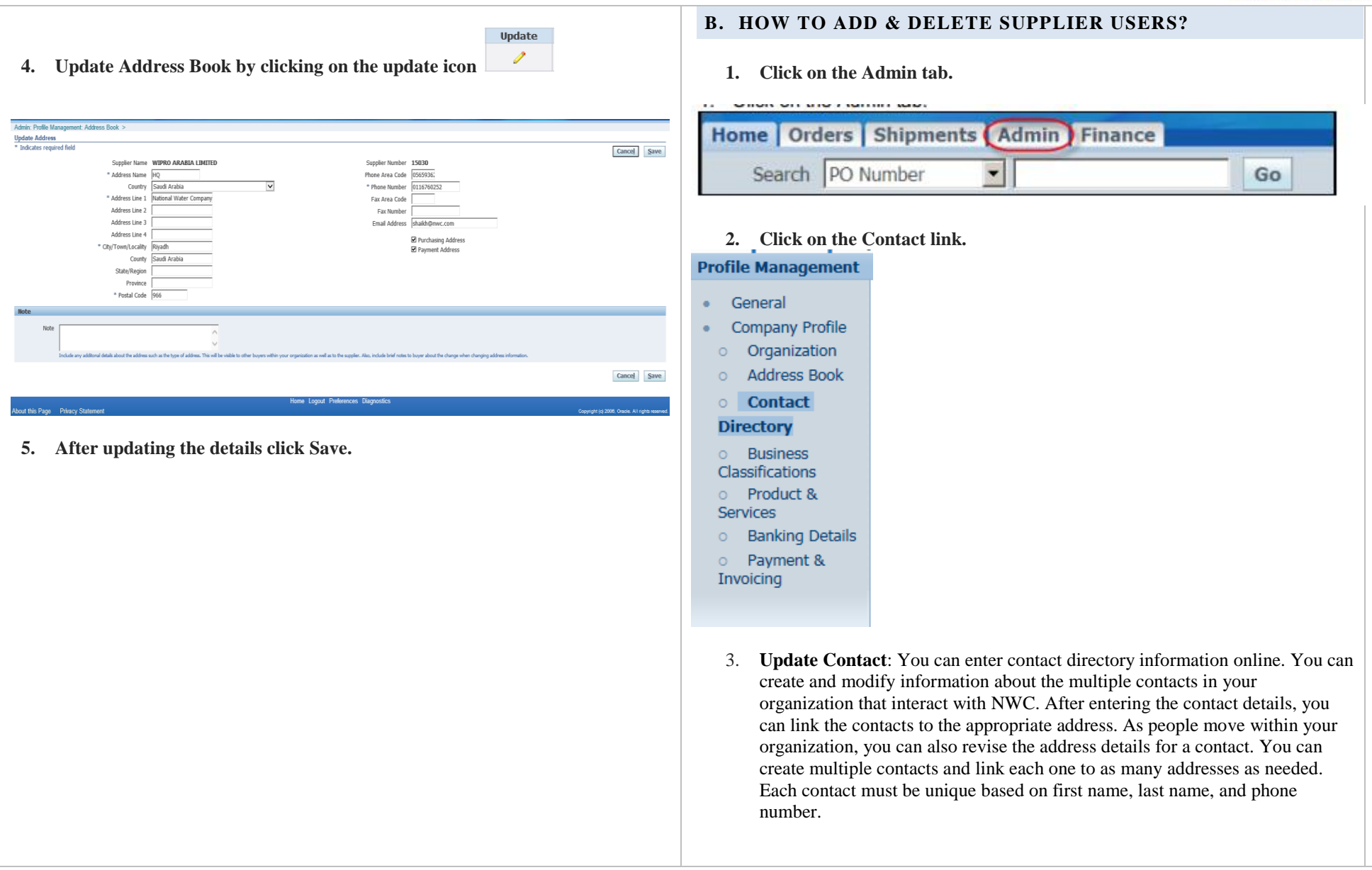

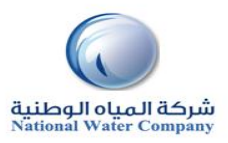

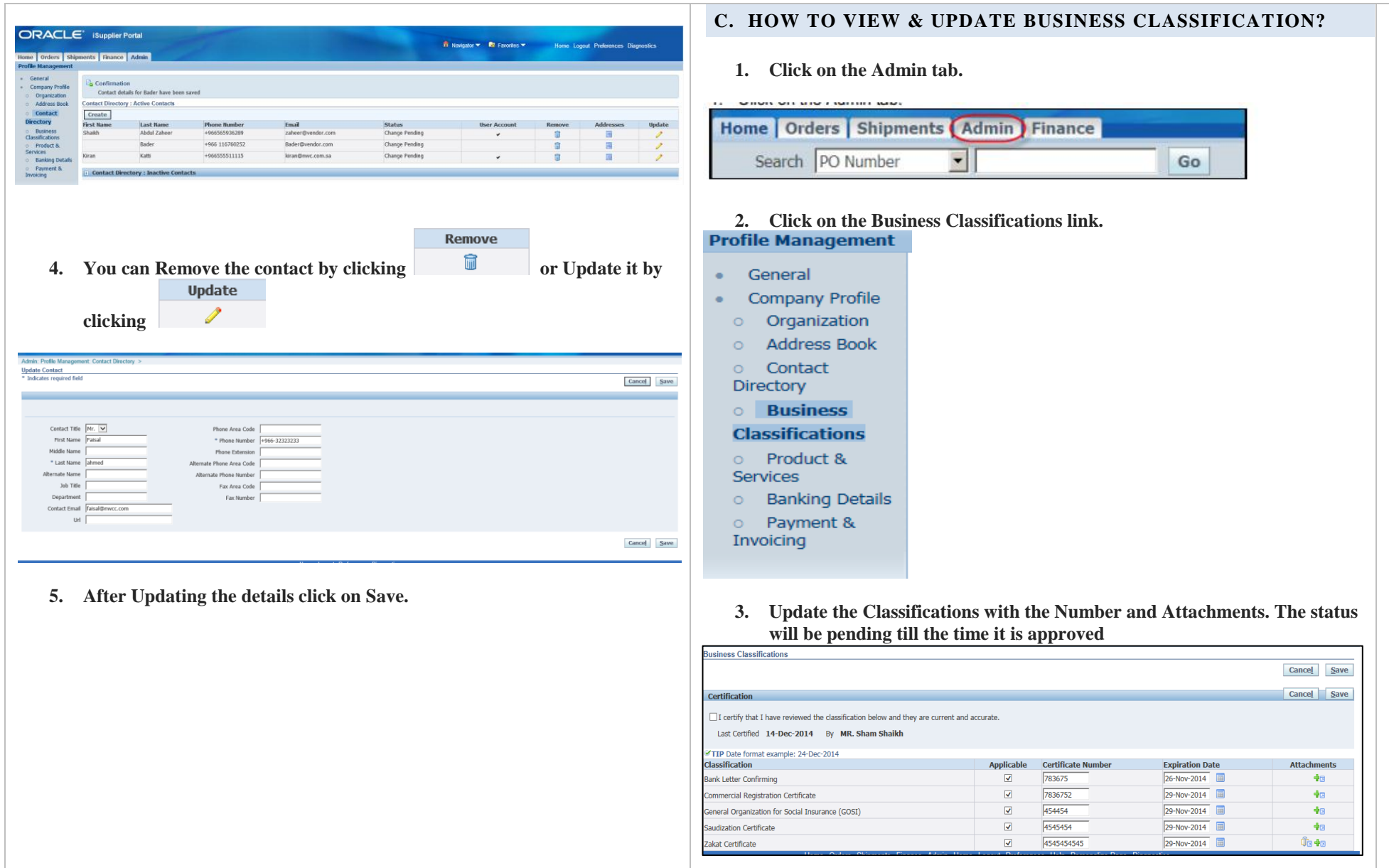

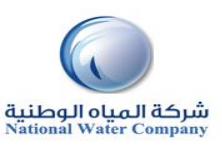

### **ADMIN PAGE**

**ISupplier allows you to Create and Maintain Bank Accounts. The IBAN and the Account number mentioned in the Section will be used to Pay Electronically. Without a Correct IBAN and a PO Reference no Invoices will be Paid by NWC**

- **Click Admin.**
- **Then click on Banking Details**

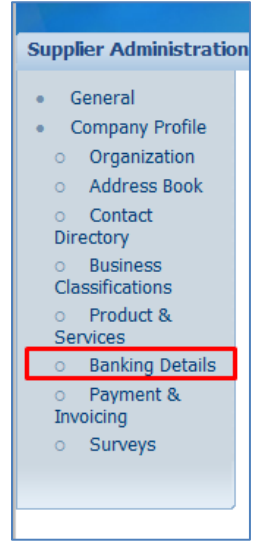

### **D. CREATE & UPDATE A BANK ACCOUNT**

**1. Read the Instructions and be prepared with the required information before clicking on Create Button**

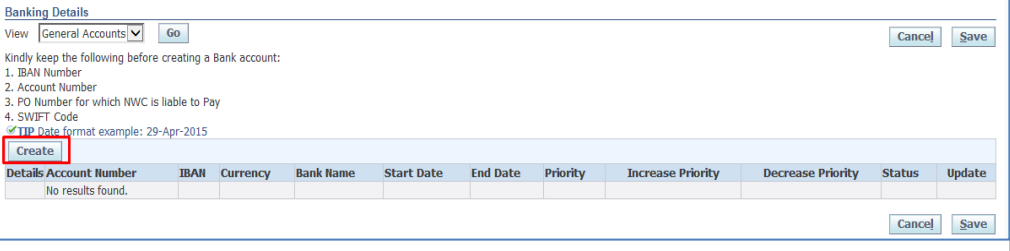

**2. Download the Transfer Request Form: For Saudi Vendors only. For Foreign attach copy of your Bank letter confirming the account/IBAN with the Bank seal: (Refer Point 6 on How to Attach)**

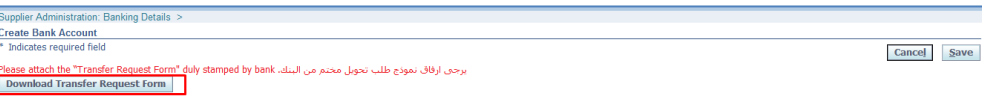

#### **3. Enter the Correct IBAN Number**

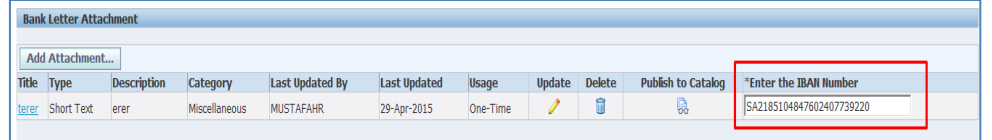

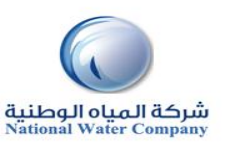

**4. Enter the Other details like Bank Name, IBAN, etc. A PO number for which NWC is Liable to Pay has to be mentioned.**

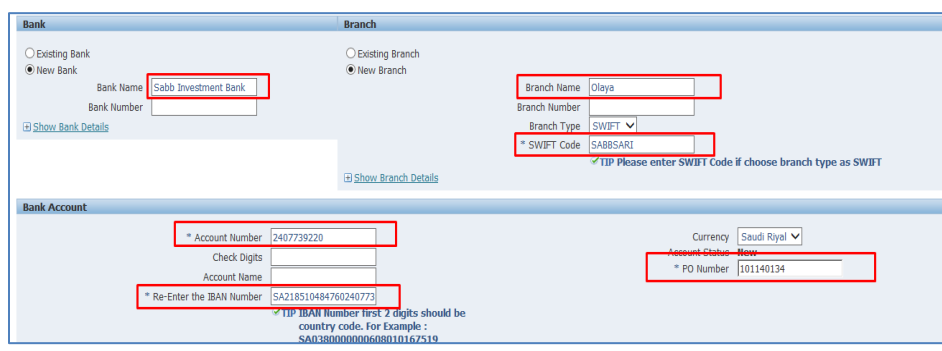

**5. Enter the Notes in case you have for NWC Team and then click on save**

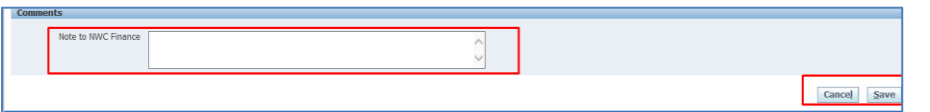

**Once submitted the status of the Bank account will be "New" and will change to Approved once NWC team approves the account. Any changes done will need to be approved again.**

**You will receive a Notification once the Bank is Approved or rejected. In case rejected kindly check the comments and create a new Bank Record**

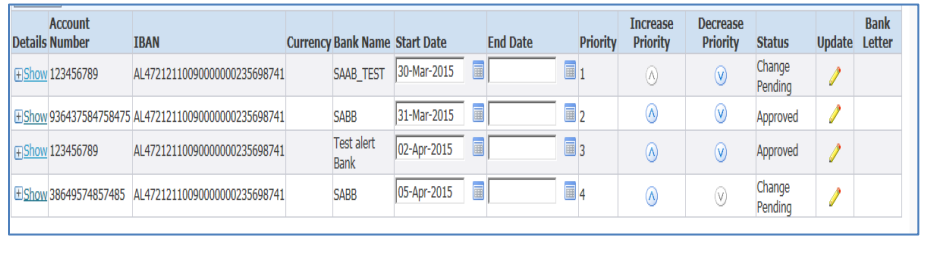

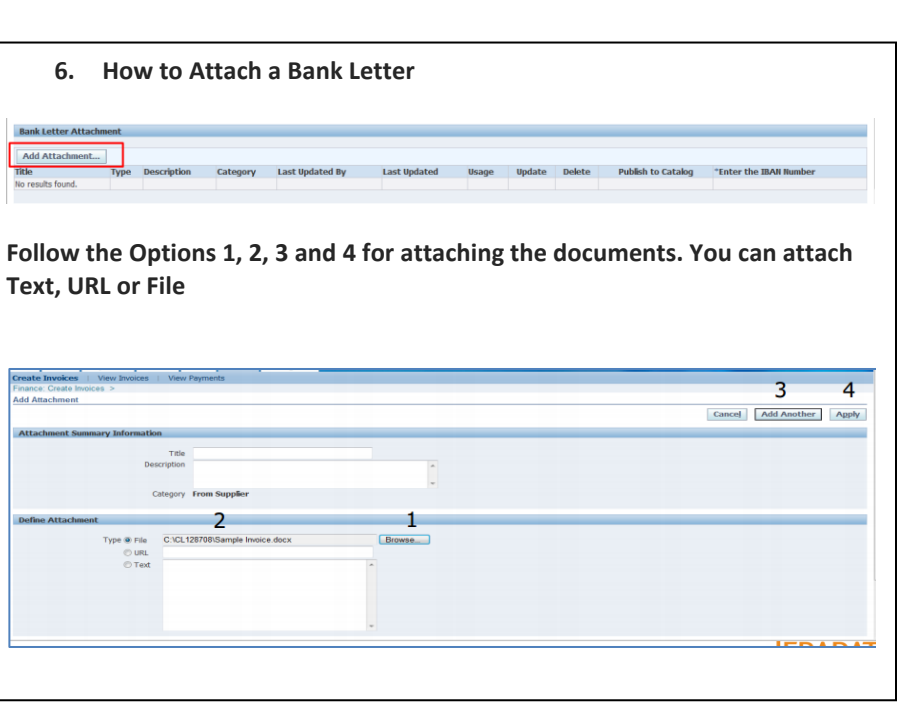